## 国家智慧教育平台注册与登录流程

## 第一步:输入 https://www.smartedu.cn/,点击注册。

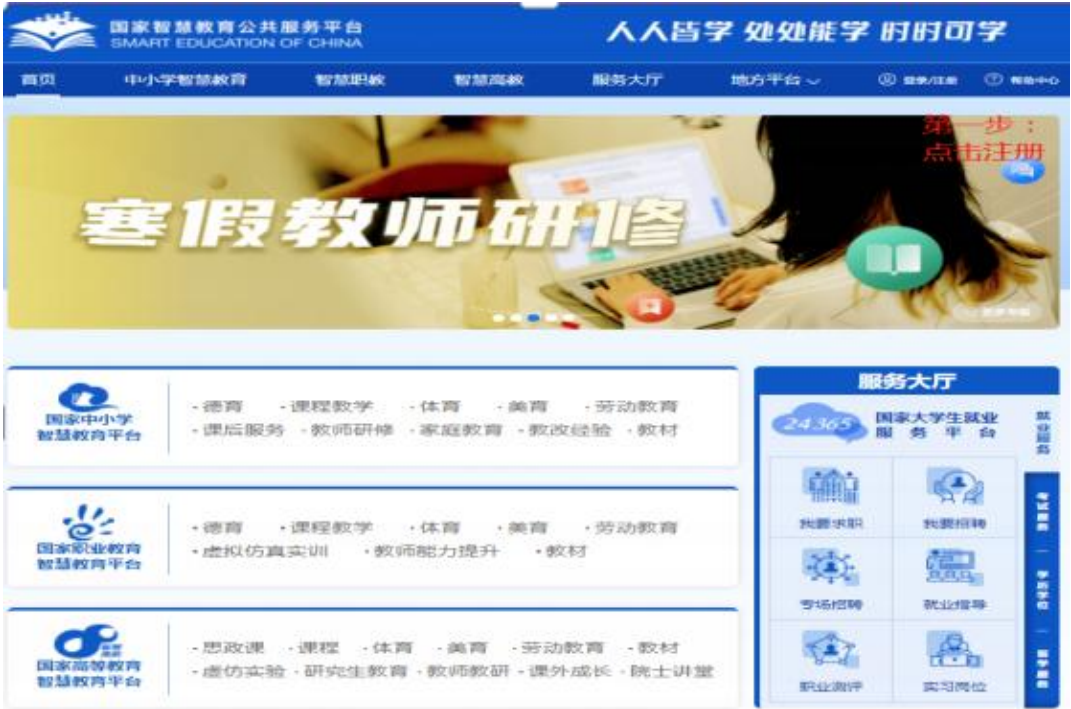

## 第二步:在注册界面如实填写本人真实信息。

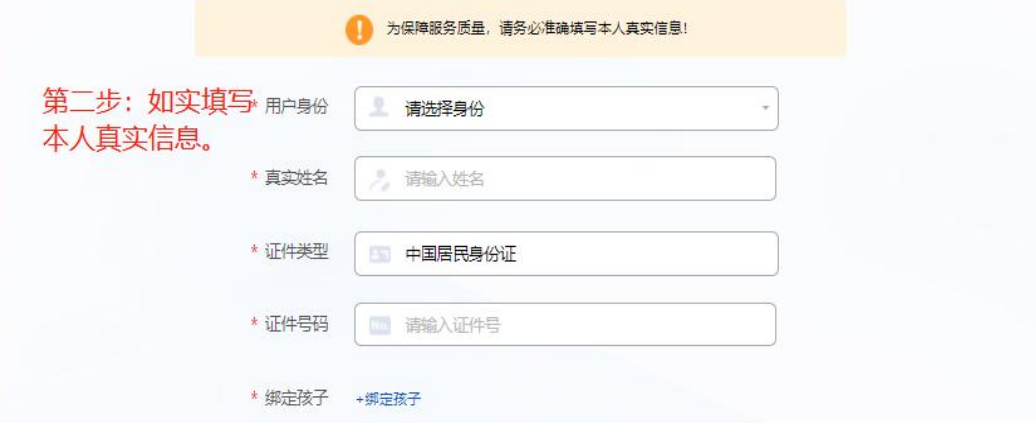

## 注意:学校栏请选择泉州师范学院。

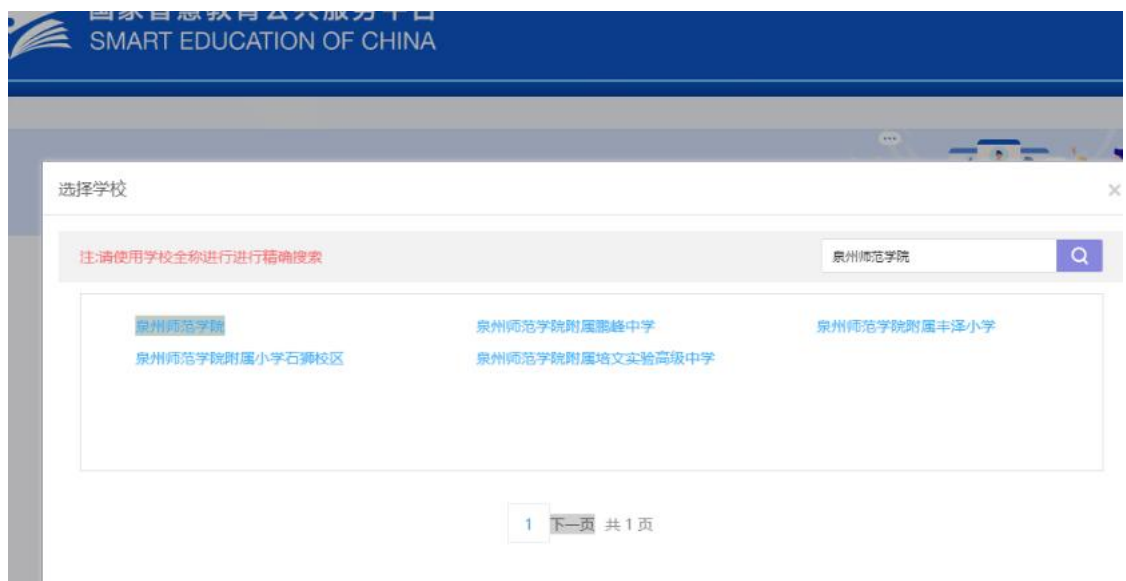

第三步:注册信息填写完毕后弹出通行证,请保存该通行证 ID 和初始密码,并根据 ID 和初始密码进行平台登录。

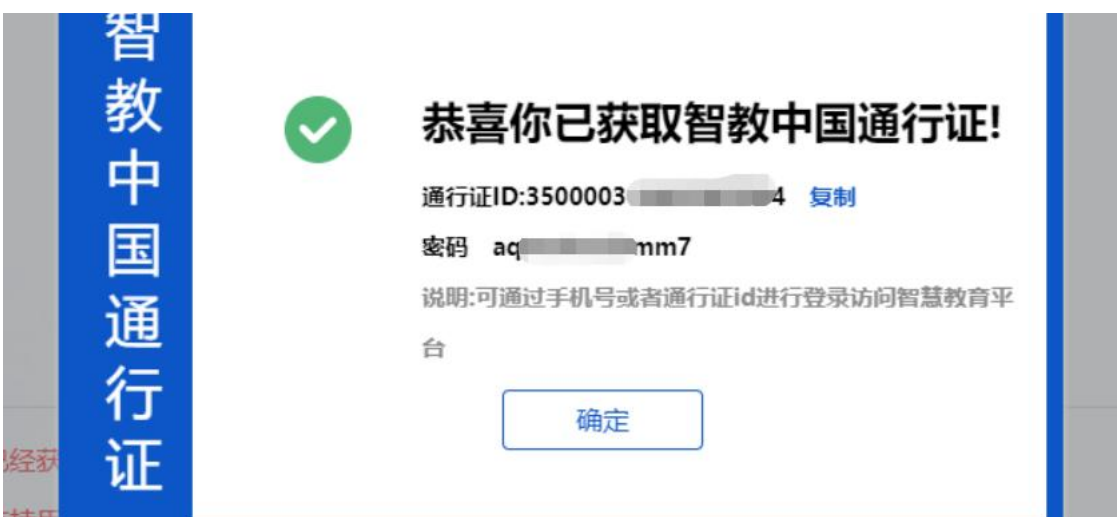

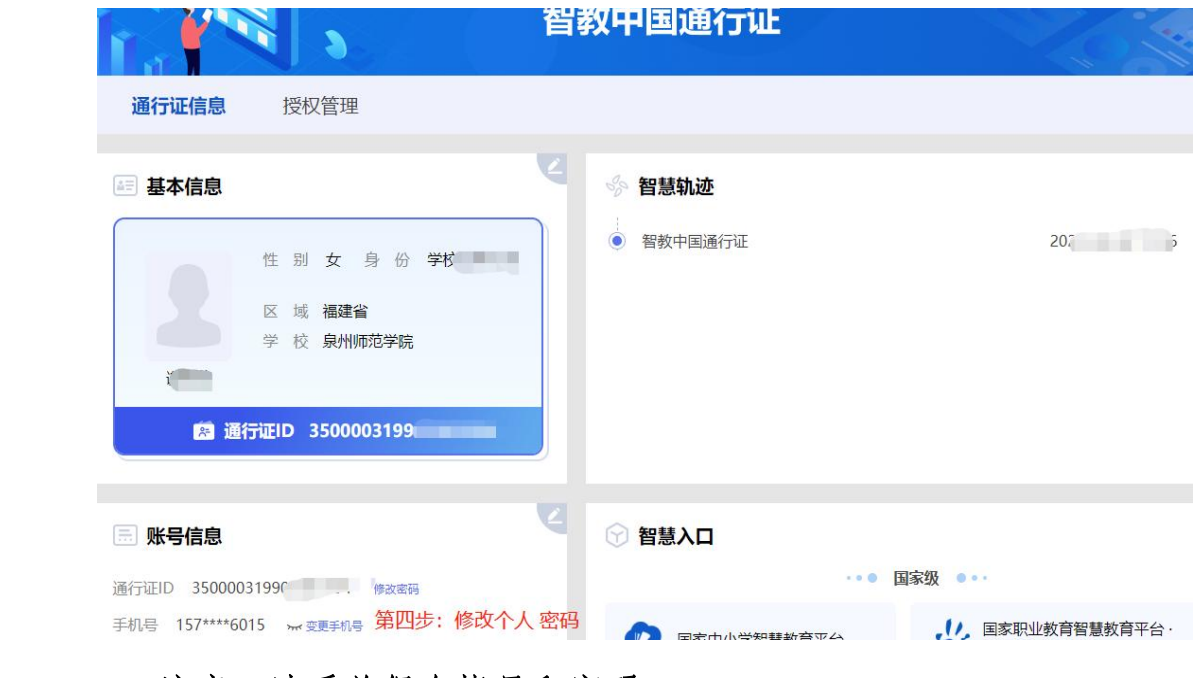

注意:请妥善保存帐号和密码。